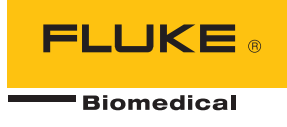

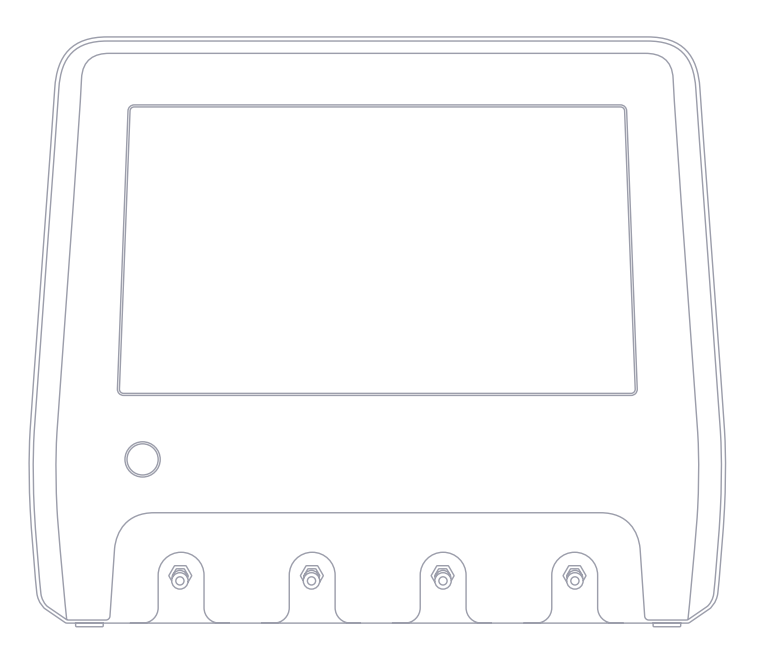

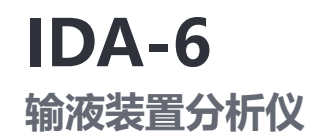

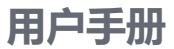

## 目录

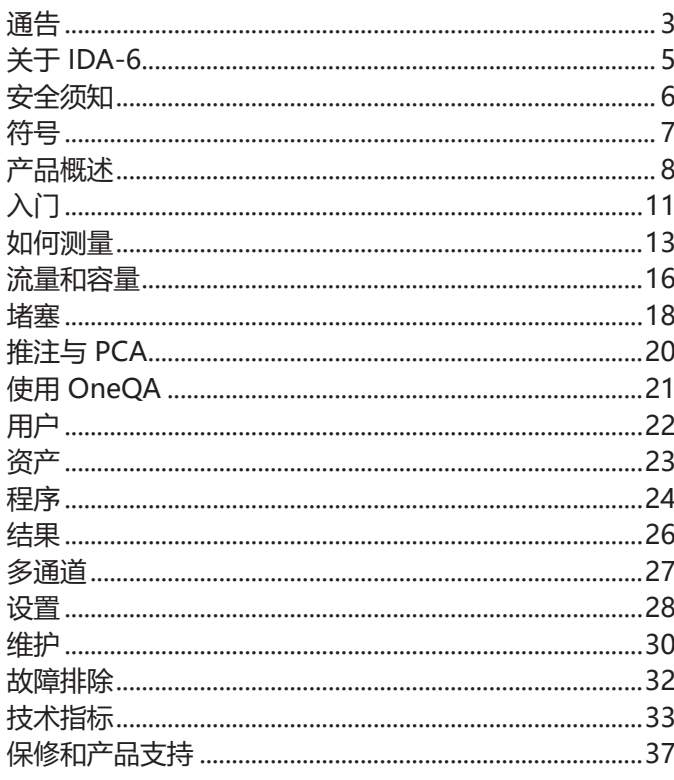

FBC-0131-09 (Chinese) June 2023, Rev. 2, 8/23 © 2023 Fluke Biomedical.版权所有。 所有产品名称是其各自公司的商标。

## <span id="page-2-1"></span><span id="page-2-0"></span>**通告**

#### 版权让渡

Fluke Biomedical 同意提供有限的版权让渡,以便您复制手册和其它印刷材料,用于服务培训课程和其它技术出版物的目的。 如果您需要复制或分发其它材料,请向 Fluke Biomedical 提交书面申请。

#### 拆箱和检查

在收到仪器时,请遵照标准的收货惯例进行处理。检查运输包装箱是否有损坏。如果发现损坏,则不要开箱。通知承运人并 要求其委派一位代理人到达开箱现场。虽没有特殊的开箱指示,但应注意不要在开箱时损坏仪器。检查仪器是否存在物理性 损坏,例如零部件弯曲或破裂、有凹痕或划痕。

#### 技术支持

如需应用支持或解答技术问题,请通过以下网址联系技术支持: [www.flukebiomedical.com/support/technical-support](https://www.flukebiomedical.com/support/technical-support)。

#### 索赔

我们通常委托公共承运人负责运输,交货条款为产地离岸价。在交付时,若发现物理性损坏,请将所有包装材料保留原状并 立即联系承运人,以便提交索赔。如果仪器交付时物理状态良好,但不能在规格内工作,或者存在任何其它不是由运输损坏 引起的问题,请与 Fluke Biomedical 或当地的销售代表联系。

#### 退货和维修

退货程序

所有退货的产品(包括所有保修索赔货物)必须发送到我们的工厂所在地并预付运费。在将仪器退还给 Fluke Biomedical 时,我们建议使用美国邮政服务、联邦快递或 Air Parcel Post。我们还建议以实际的置换价格给货物购买保险。对于货物丢 失或因包装不良或操作不当而导致收到的仪表受损,Fluke Biomedical 概不负责。 运输时应使用原始的包装箱和包装材料。如果无法这样做,我们建议在重新包装时遵守下列指南:

- 使用足以承受运输货物重量的双层纸箱。
- 使用硬纸皮或纸板保护所有仪器表面。用非研磨性材料将所有突出的部位包住。
- 使用至少 4 英寸厚包装密实的、行业认可的减震材料来包裹仪器。

#### 享受部分退款/记账的退货产品

每件要求退款/记账的退货产品必须有一个退料审查编号 (RMA),您可致电我们公司的订单录入组获取, 电话 1-440-498-2560。

#### 维修和校准

如果客户位于美国,可通过以下方式联系 Fluke Biomedical: globalcal@flukebiomedical.com, 或致电 1-833-296-9420。 所有其他客户,请访问 [www.flukebiomedical.com/service](https://www.flukebiomedical.com/service) 查找最近的服务中心。 为保证分析仪保持最高的精确度,Fluke Biomedical 建议至少每 12 个月校准一次。校准必须由有资质的人员执行。 有关校准事宜,请联系当地的 Fluke Biomedical 代表。

#### 认证

本仪器经过全面测试和检验。本仪器出厂时符合 Fluke Biomedical 的制造规范。校准测量可通过 NIST(美国)、 NMI(瑞典)、NIM(中国)等国家计量机构溯源至国际单位制 (SI)。没有 SI 溯源校准标准的设备将根据其进行测量使用公 认的测试程序的内部性能标准。

#### 警告

用户未经授权自行改动仪器或在超出所公布规格的条件下使用仪器,均可能导致电击危险或仪器工作异常。 对于任何因自行改动设备而导致的伤害,Fluke Biomedical 概不负责。

#### 限制和责任

本文档所含的信息会随时更改,且不代表 Fluke Biomedical 的承诺。对本文档信息的更改将并入新版本的出版物中。 对于不是由 Fluke Biomedical 或其附属经销商提供的软件,Fluke Biomedical 对其使用或可靠性不承担任何责任。

## <span id="page-4-0"></span>**关于 IDA-6**

该产品 IDA-6 供经过培训的人员对医疗输液设备进行测 量和测试。

已连接到本产品的给药装置和其他组件不得用于患者输液。

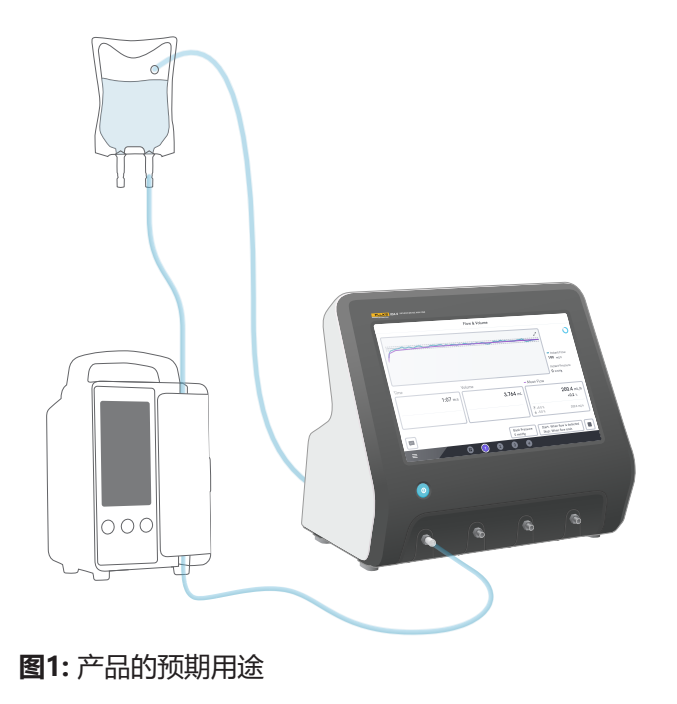

## <span id="page-5-0"></span>**安全须知**

在使用本产品之前,请仔细阅读下列安全须知和所有说明。 **警告**表示可能导致人身伤害或死亡的危险情况或操作。 **小心**表示可能会损害本产品、受测试设备或者导致数据永 久丢失的情况和操作。

#### **警告**

仅在指定规格范围内使用本产品。

请勿将本产品用于正在为患者输液的输液设备。

如果给药装置、试管或注射器已经或即将用于患者, 请勿再使用本产品。

本产品仅供室内使用。

本产品只能由专业人士维修。

#### **小心**

该产品只能使用蒸馏水或去离子水。

装运或储存之前,请先排空产品内部的水。请勿使用压缩 空气清洁本产品。有关校准说明,请参阅 [第 30 页上的"排空通道"](#page-29-1)。

## <span id="page-6-0"></span>**符号**

[表1](#page-6-1) 适用于 IDA-6 产品和用户手册的详细符号。 有关适用产品符号的完整列表,请访问: [www.flukebiomedical.com/resource/certification](https://www.flukebiomedical.com/resource/certification-sheets)[sheets](https://www.flukebiomedical.com/resource/certification-sheets)。

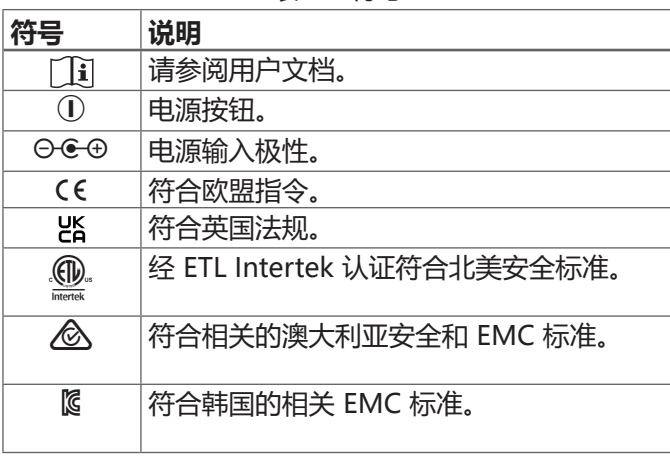

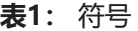

<span id="page-6-1"></span>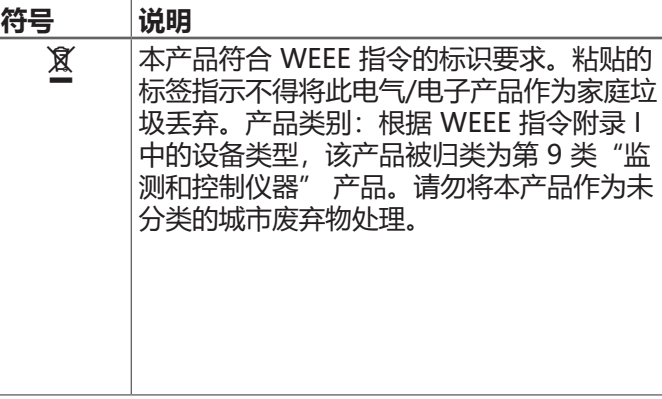

## <span id="page-7-0"></span>**产品概述**

本产品可用于测量流量和容量,以及验证输液设备的堵塞 和推注功能。本产品可自动保存所有测量数据。数据可以 同步到 OneQA 或导出到 USB 驱动器。[在第 21 页上](#page-20-1) [的"使用 OneQA"中](#page-20-1)阅读更多关于 OneQA 的信息。 通道的固件版本和校准日期可在设置的"关于"部分找到。 下图和表格表示产品的不同部分。本产品可以包含 1–4 个通道。

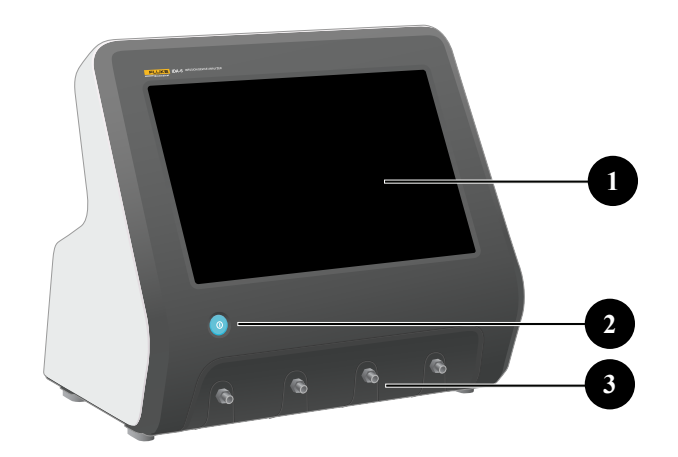

**图2:** 产品正面

**表2:** 产品正面

| 项目           | 说明           |
|--------------|--------------|
|              | 触摸屏显示        |
| $\mathbf{z}$ | 打开/关闭电源开关    |
|              | 注入口,每个测量通道一个 |

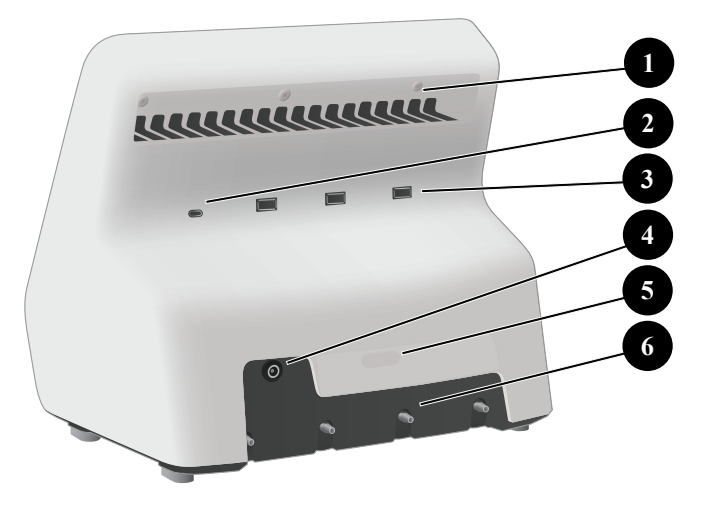

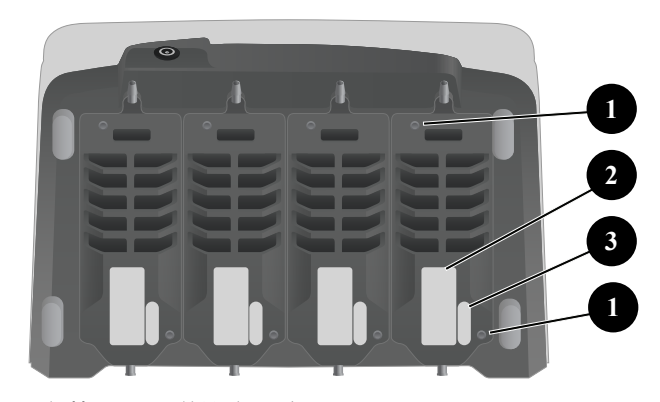

**图4:** 安装四个通道的产品底面

#### **表4:** 产品底面

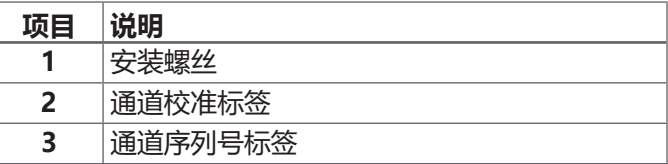

**图3:** 产品背面

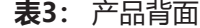

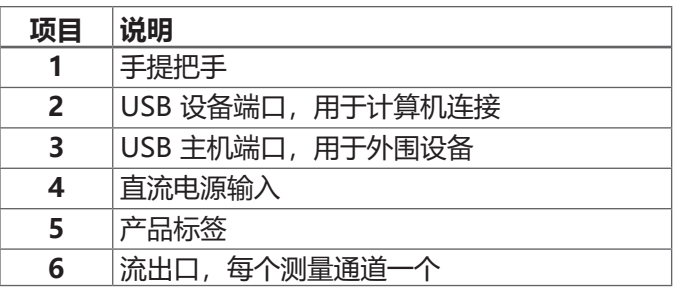

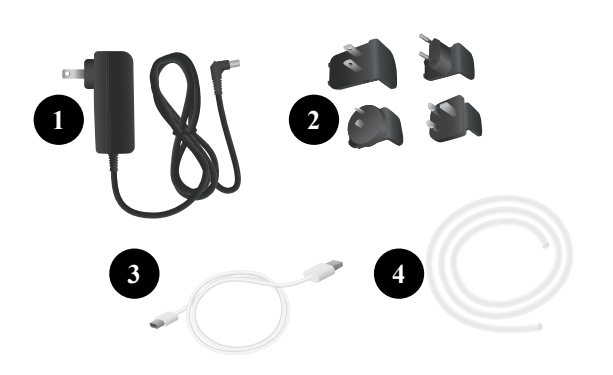

### **可选附件**

可配合本产品使用的其他使用 USB 的附件示例:

- 条码扫描仪, 用于扫描资产 ID。
- **WiFi 适配器**,使程序、结果、资产和用户与 OneQA 同步。
- 打印机, 用于打印结果。

有关可选附件的信息,可在以下网站中找到: www.[flukebiomedical.com。](https://www.flukebiomedical.com)

#### **图5:** 标准附件

#### **表5:** 标准附件

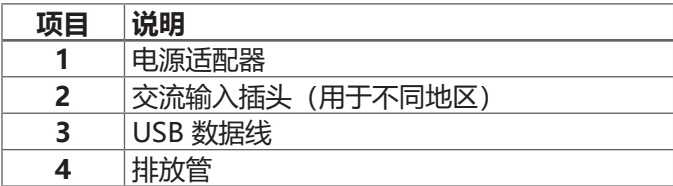

# <span id="page-10-0"></span>**入门**  $-60$  $\circ$

#### **图6:** 测量设置

- 1. 连接随附的电源适配器并开启产品。
- 2. 将排放管连接到通道的流出口。将排放管的另一端引 到水槽或放在桌子上的容器中以收集液体。
- 3. 将输液设备连接到本产品正面的注入口。使用蒸馏水 或去离子水。
- 4. 让输液设备用液体填充给药装置和通道。通道的内部 容量约为 1mL。

设置现已完成可供测量。

#### 在主屏幕上,有两个选项:

- 有关运行程序, 请参阅第 21 页上的 "在 OneQA [中注册产品"。](#page-20-2)
- 有关测量会话,请参[阅第 13 页上的"如何测量"。](#page-12-1)

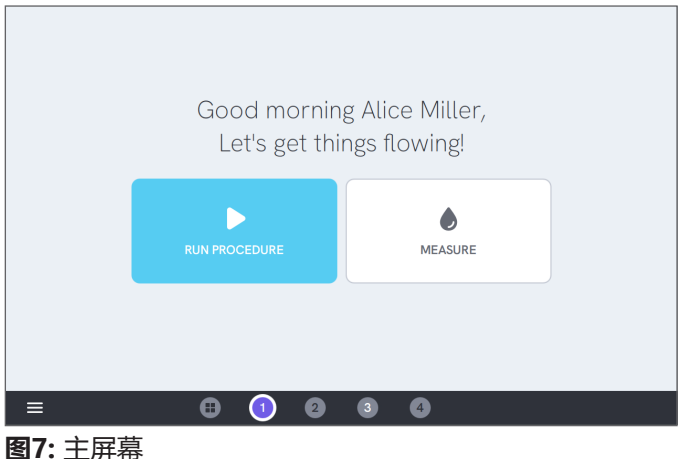

#### **注意**

压力是在通道入口处测量的。建议将输液设备放置在与通 道入口相同的高度,以确保读数准确。如果您将输液设备 放置在入口位置上方或下方,请注意每 10cm (4in) 高度差将产生大约 7mmHg(1kPa、0.14psi 或 0.01bar) 的压差。

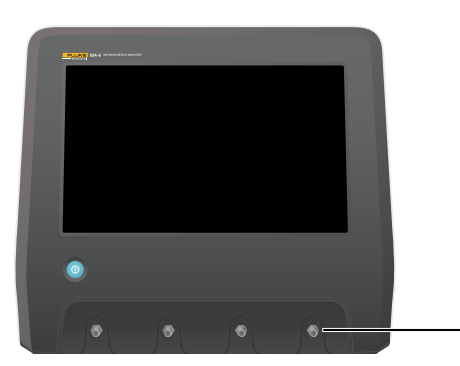

**图8:** 压力的参考高度

#### **注意**

由于每个通道都有一个隔离入口与出口容量泵,因此排放 管的末端是高于还是低于出口通常无关紧要。请参[阅第](#page-35-0)  [36 页上的"反压"](#page-35-0)。此功能启用闭合回路设置。

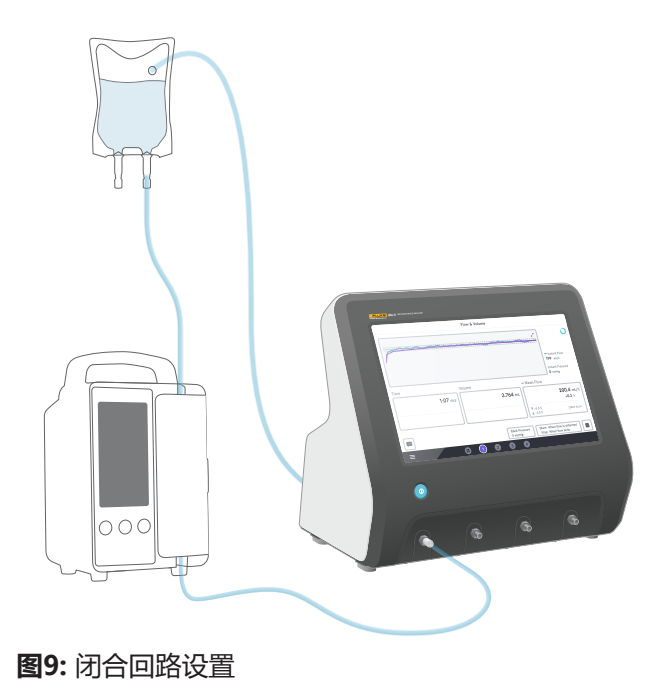

## <span id="page-12-1"></span><span id="page-12-0"></span>**如何测量**

### **测量类型**

在主屏幕上,您可以选择运行程序(需要 OneQA 注册, 请参阅第 21 页上的 "在 OneQA 中注册产品")或执 行单独的测量。程序可以包括测量。对于程序中包含的测 量,开始和停止条件以及设定值和限值由程序定义, 不能在产品屏幕上编辑。

本产品具有三种测量类型,可在程序和单独测量中使用:

- **流量和容量**(请参[阅第 16 页上的"流量和容量"](#page-15-1))
- **堵塞**(请参阅[第 18 页上的"堵塞"](#page-17-1))
- **推注与 PCA**(请参[阅第 20 页上的"推注与](#page-19-1)  [PCA"\)](#page-19-1)

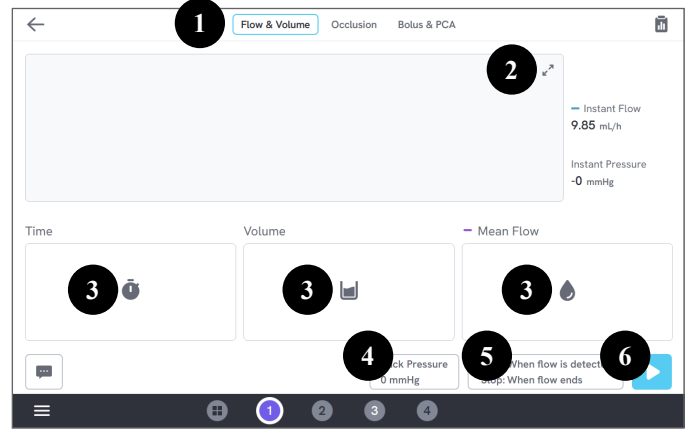

- **图10:** 测量屏幕,测量前
- 1:选择测量类型。
- 2:展开图表。
- 3: 访问设定值和限值。
- 4:编辑反压。
- 5:编辑开始和停止条件。
- 6:运行测量。

要开始测量,请点击测量屏幕上的▶按钮。即使您使用 自动测量启动,您也必须点击"运行"按钮让产品准备好 进行测量。

要手动停止测量,请点击■按钮 .测量值会自动存储在产 品中,除非您选择放弃该值。

#### **一般设置和参数**

当测量屏幕可见时,瞬时流量和瞬时压力会在测量期间和 测量之间不断在屏幕上更新。这两个参数的定义对于所有 三种测量类型都是相同的:

- **瞬时流量**是通过通道的流量,每秒更新一次, 使用移动平均过滤器。
- **瞬时压力**在通道入口处测量,每秒更新一次。

使用**反压**设置您希望产品调节的压力。默认反压为 0(零)。

### **开始和停止条件**

对于每种测量类型,都有一组不同的开始和停止条件可供 选择。

#### **注意**

在使用非连续流量的输液泵(例如蠕动泵)上进行测量 时,您可能需要增加停止延迟(结束测量前继续等待流量 的时间),以防止测量在输液泵收缩之间的暂停中结束。

### **限值和设定值**

对于主要测量数量,您可以添加设定值以显示偏差, 并添加测试限值以在测量结束时确定通过或失败。 点击数量图标以访问设定值和限值。

如果没有设置限值,结果将处于中性状态。

### **图形**

对于每次测量,都会在测量期间显示和填充图表。 要展开图表,请点击右上角的箭头。

在展开的图表视图中,您可以点击绘制的线条以查看图表 中特定样本的值。

## **测量会话**

测量结束后,将自动保存。要添加测量值,请点击右下角 的 **+** 按钮。

在右上角,您可以看到当前会话中的测量次数。点击数字 进入测量会话的摘要屏幕。在摘要屏幕上,您可以完成会 话以将其存储为结果。

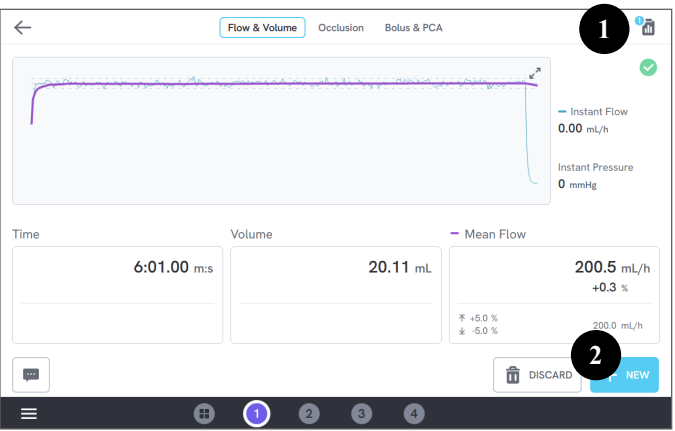

**图11:** 测量屏幕

- 1: 访问摘要屏幕。
- 2:向会话添加更多测量值。

## <span id="page-15-1"></span><span id="page-15-0"></span>**流量和容量**

#### 流量和容量测量可用于验证输液的流体输送特性,例如容 量和平均流量。

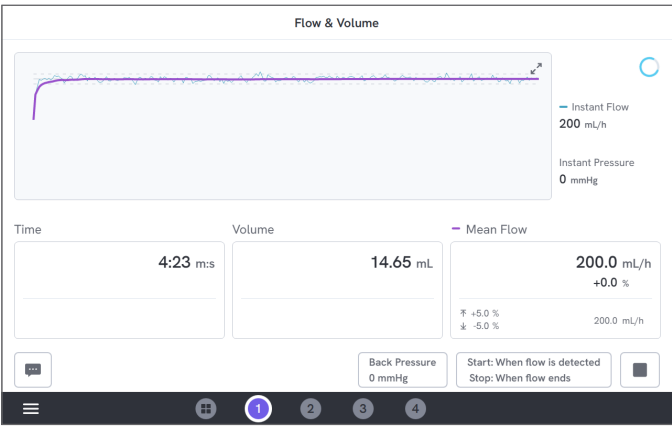

**图12:** 流量和容量测量

### **开始和停止条件**

测量可以由流量自动触发,也可以手动启动。测量可以手 动结束,也可以在流量结束时自动结束(通过停止延迟 设置),或者在设定的时间或容量后自动结束。

#### **测量时的参数**

流量和容量测量在测量期间显示以下参数:

- **时间**取决于开始条件:
	- *手动:* 自点击"运行"按钮以来的时间。
	- 检测到流量以来的时间。
- 容量自点击"运行"按钮后开始测量。
- **平均流量**计算为容量/时间。

#### **结果中的参数**

测量结束后,以下参数将存储在结果中:

- **时间**如上所述开始,并根据停止条件结束:
	- 流程结束时: 时间在流量低于 0.5 × 平均流量的最 后一次结束。
	- 设置时间: 当达到设定时间时时间停止。
	- 设置容量: 当达到设定容量时时间停止。
	- *手动:* 点击停止时时间停止。
- **容量**是从点击运行按钮到测量结束所记录的总容量。
- **平均流量**是容量/时间。

### **喇叭曲线**

根据标准 IEC 60601-2-24:2012,本产品可以创建喇叭 曲线。

在流量和容量屏幕中,点击图表右上角的箭头,然后更改 左上角的图表类型。

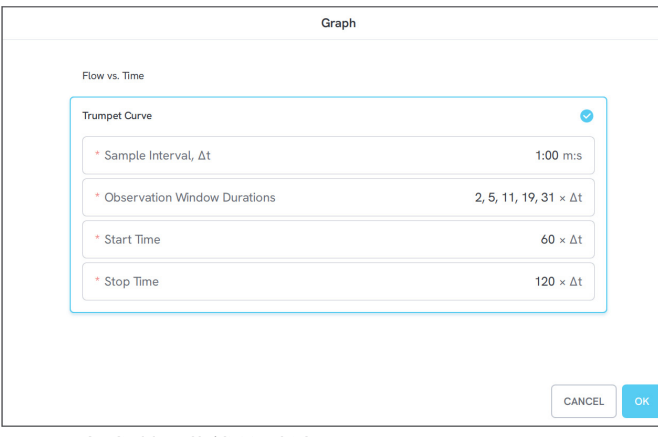

## **注意**

您必须为平均流量输入一个设定值才能获得喇叭曲线。 曲线每 Δt 更新一次,但频率不超过每 15 秒一次。

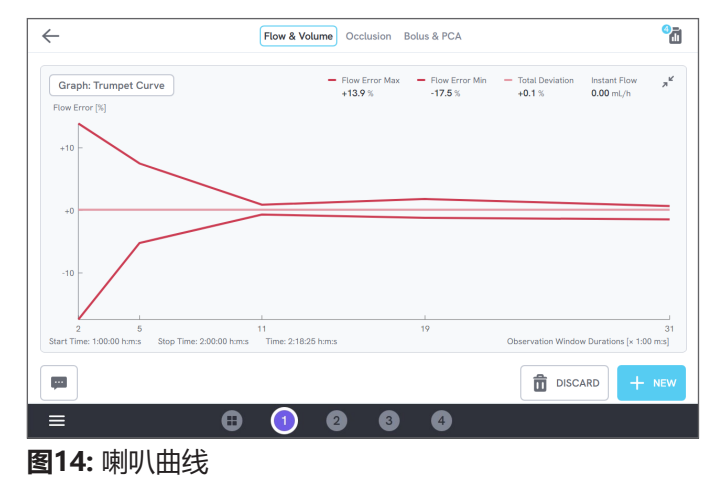

**图13:** 生成喇叭曲线的默认设置

默认值根据定义标准中的常见示例进行选择:

- **采样间隔**(Δt)是测量容量的频率。
- **观察窗口持续时间**是一组用于计算最小和最大流量误 差的持续时间。
- **开始时间**和**停止时间**定义用于计算喇叭曲线的区间的 端点。

## <span id="page-17-1"></span><span id="page-17-0"></span>**堵塞**

堵塞测量可用于验证输液泵的堵塞行为,例如峰值压力和 警报功能。

为获得正确的压力读数,请确保输液设备与通道的注入口 齐平。

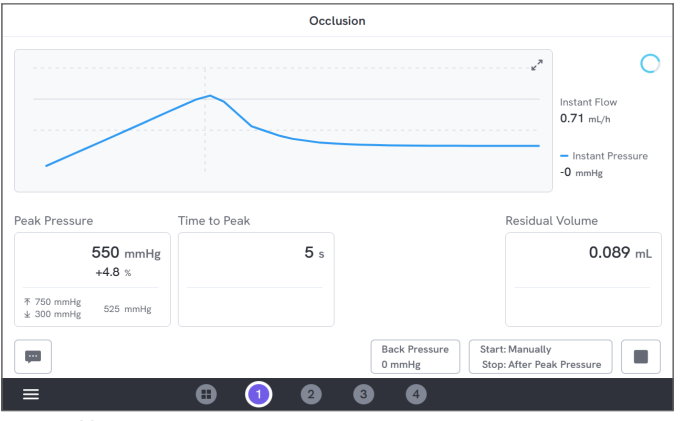

#### **图15:** 堵塞测量

### **开始和停止条件**

在手动开始测量之前启动输液设备。本产品将阻断入口并 开始堵塞。堵塞可以手动释放, 也可以在最后一个峰值压 力后以可选择地延迟自动释放。选择残留容量时,释放后 继续测量,当残液停止流动时自动结束。否则,测量在释 放后立即结束。

#### **测量时的参数**

堵塞测量在测量期间显示以下参数:

- **峰值压力**是记录的最高压力,使用 50ms 移动平均 窗口。
- 峰值时间是从点击"运行"按钮到最近记录的峰值压 力所经过的时间。
- **报警时间**(可选)是从点击"运行"按钮到最后一次 点击警报按钮所经过的时间。
- **剩余容量**(可选)是给药装置中剩余超压引起的容量, 从堵塞释放时开始测量。

#### **结果中的参数**

测量结束后,以下参数将存储在结果中:

- **峰值压力**是整个测量过程中记录的最高压力, 使用 50ms 的移动平均窗口。
- 峰值时间是从点击"运行"按钮到达到峰值压力所经 过的时间。
- 报警时间 (可选) 是从点击"运行"按钮到最近一次 点击警报按钮所经过的时间。
- **剩余容量**(可选)是测量的总残留容量。

## <span id="page-19-1"></span><span id="page-19-0"></span>**推注与 PCA**

推注与 PCA 测量可用于验证输液泵的推注功能。

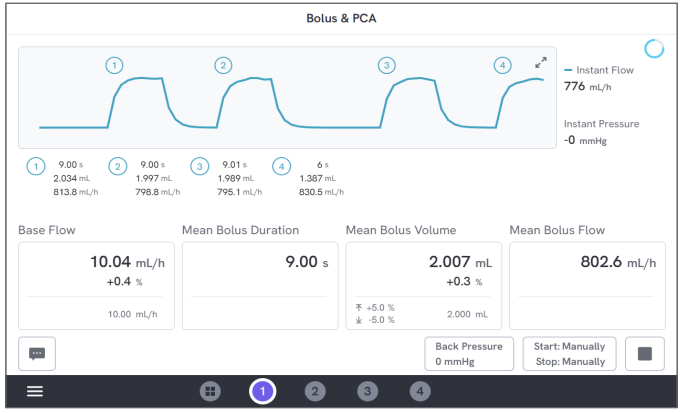

**图16:** 推注与 PCA 测量

### **开始和停止条件**

您必须手动开始和停止测量。

有一个推注停止延迟设置,定义在决定推注是否已经结束 时等待多长时间。如果您发现一次推注被视为多于一次, 请尝试增加推注停止延迟。

在开始测量之前,您必须设置预期的基本流量值。

### **测量时的参数**

推注与 PCA 测量屏幕在测量期间显示以下参数:

• 基本流量是自点击"运行"按钮后的平均流量, 不包括推注期间。

- **平均推注持续时间**是所有已完成推注的平均持续时间 (持续时间总和/推注次数)。
- **平均推注容量**是所有已完成推注的平均容量 (容量总和/推注数量)。
- **平均推注流量**是所有已完成推注的平均流量 (单个推注流量的总和/推注次数)。

使用以下定义对每个单独的推注进行表征:

- 推注按检测顺序被**编号**。
- **推注持续时间**记录从开始测量到最后一次流量下降到 推注平均流量的一半的时间。要触发测量,推注需要 达到至少 10 倍于基本流量的流量。
- **推注容量**根据用户设置,是推注的总容量,包括或不 包括基本流量。
- **推注流量**计算为容量/持续时间。对于此计算, 容量始终包括基本流量。

#### **结果中的参数**

测量结束后,以下参数将存储在结果中:

- **基本流量**是从点击"运行"按钮到点击"停止" 按钮的平均流量,不包括检测到推注的时期。
- **平均推注持续时间**是所有已完成推注的平均持续时间 (持续时间总和/推注次数)。
- **平均推注容量**是所有已完成推注的平均容量 (容量总和/推注数量)。
- **平均推注流量**是所有已完成推注的平均流量 (单个推注流量的总和/推注次数)。

## <span id="page-20-1"></span><span id="page-20-0"></span>**使用 OneQA**

OneQA 是一款云连接软件,可帮助您简化工作流程并简 化报告。一旦产品注册到 OneQA,在 OneQA 中创建的 程序就会同步到产品。这些程序可以从 OneQA 在计算机 上运行,也可以直接在产品上运行。结果同步到 OneQA 以便于访问和导出。资产是双向同步的。

前面[第 13 页上的"如何测量"](#page-12-1)中描述的测量类型也可 以用作 OneQA 程序中的组件。

## <span id="page-20-2"></span>**在 OneQA 中注册产品**

在将产品配合 OneQA 使用之前,您必须将产品注册到 OneQA 租户。通过 USB 线缆将产品连接到运行 OneQA 的计算机,然后按照计算机屏幕上的说明进行操作。

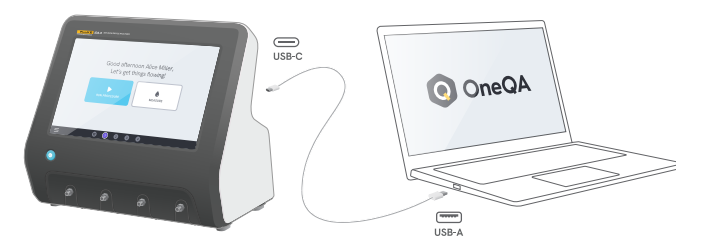

**图17:** 将产品连接到运行 OneQA 的计算机 注册完成后,程序、资产和结果的同步将自动开始。 如果产品连接到互联网(通过带 USB 的 WiFi 话配器). 或通过 USB 线缆连接到运行 OneQA 的计算机,数据 将继续定期同步。要手动启动同步,请检查产品设置的 OneQA 部分。

## <span id="page-21-0"></span>**用户**

本产品能够记录执行程序或测量会话的个人。可以通过导 航菜单找到用户列表。

当用户从导航菜单中被选为活动用户时,该用户将在运行 程序或测量会话时自动被选为测试者。

有两种用户类型:

- 本地用户, 在产品中创建和编辑, 从不同步到 OneQA。
- OneQA 用户, 在 OneQA 中创建和编辑。

要将 OneQA 用户添加到产品中,产品必须先完成注册并 与 OneQA 同步。每个 OneQA 用户都必须使用 OneQA 的用户名手动添加到产品中。

#### **注意**

根据 OneQA 中的设置,OneQA 用户可能需要输入密码 才能添加到产品中。OneQA 还可以在注册产品中禁止本 地用户。

## <span id="page-22-0"></span>**资产**

资产是要测试的设备,在本例中是输液设备。本产品可以 存储一组资产。可以通过导航菜单找到资产列表。 如果产品连接到互联网(通过带 USB 的 WiFi 适配器), 或通过 USB 线缆连接到运行 OneQA 的计算机,资产将 与 OneQA 同步。

### **添加和删除资产**

要创建新资产,请点击资产列表右上角的加号。 要删除资产,请点击资产列表右上角的复选框并选择要删 除的资产。点击屏幕底部的"删除"按钮。

#### **注意**

与 OneQA 同步的资产必须从计算机上运行的 OneQA 中删除。

### **导出资产**

资产可以从产品导出到 USB 驱动器。

- 1. 将 USB 驱动器插入产品背面的其中一个 USB 主机端口。
- 2. 通过导航菜单打开资产列表。
- 3. 点击右上角的复选框。
- 4. 选择列表中的一项或多项。
- 5. 点击屏幕底部的"导出"按钮。
- 6. 在 USB 驱动器上创建一个列出所有资产及其结果状 态的 Excel 文件。

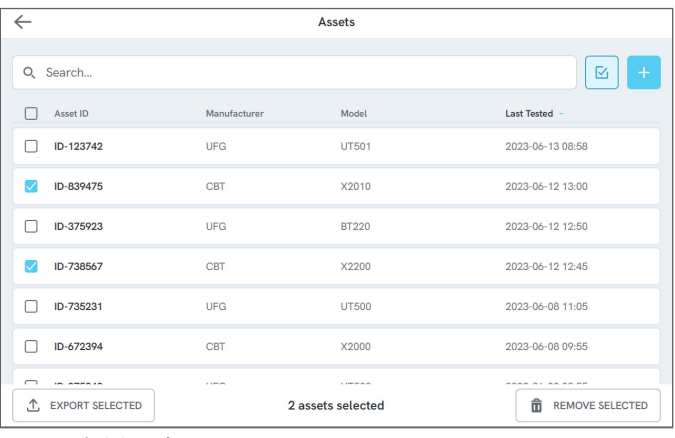

**图18: 资料列表** 

## <span id="page-23-0"></span>**程序**

程序是一组预先定义的测量和任务。

可以在计算机上使用 OneQA 构建和定制程序。一旦创 建,程序将自动同步到产品(如果它连接到互联网(通过 带 USB 的 WiFi 适配器), 或通过 USB 线缆连接到运行 OneQA 的计算机)。通过导航菜单可以找到程序列表。 您可以通过两种方式启动程序:

- 1. 点击主屏幕上的"程序"按钮, 然后按照屏幕上的设 置说明进行操作。
- 2. 通过 USB 线缆将产品连接到运行 OneQA 的计算机 并远程启动程序。测量时,产品会在屏幕上显示功能 有限的远程模式界面。

## **启动程序**

要从主屏幕开始程序, 请点击主屏幕上的"程序"按钮, 然后按照屏幕上的设置说明进行操作。 您还可以从通过导航菜单找到的程序列表中启动程序。

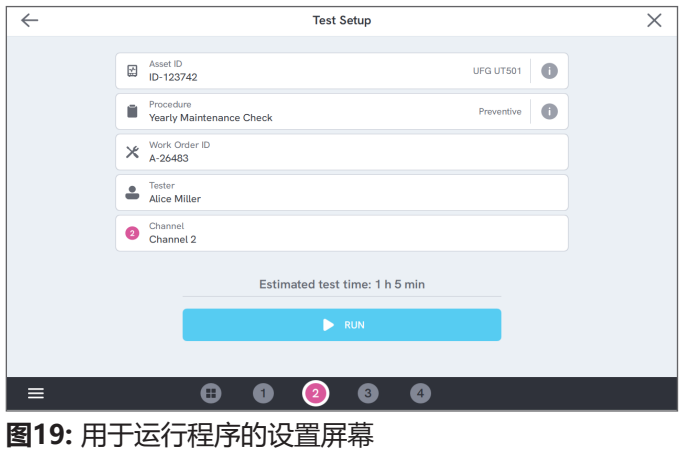

## **运行程序**

运行过程时,屏幕一次显示一项任务。程序状态和导航功 能可在屏幕底部找到。

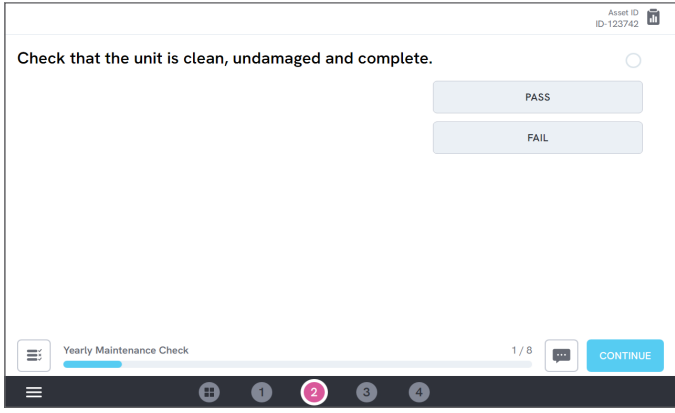

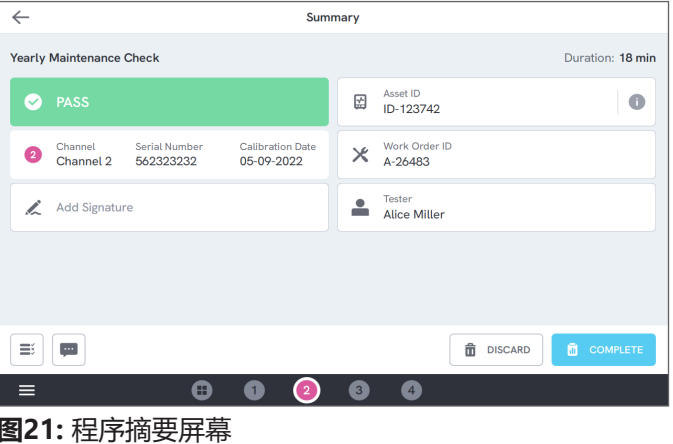

如果连接了 USB 打印机,您将获得打印结果的选项。

**图20:** 运行程序

强制性步骤用红星表示。

要获得程序概览或返回上一步,请点击进度条右侧的按钮。

## **完成程序**

程序完成后,您可以选择在完成程序之前查看和编辑程序 信息。完成后,程序将作为结果存储。

## <span id="page-25-0"></span>**结果**

结果是一个完整的程序或测量会话。 通过导航菜单可以找到结果列表。 如果产品连接到 OneQA,结果将自动同步到 OneQA。

## **导出结果**

结果可以从产品导出到 USB 驱动器。

- 1. 将 USB 驱动器插入产品背面的其中一个 USB 主机端口。
- 2. 通过导航菜单打开结果列表。
- 3. 点击右上角的复选框。
- 4. 选择列表中的一项或多项。
- 5. 点击屏幕底部的"导出"按钮。
- 6. 选择导出格式并导出。

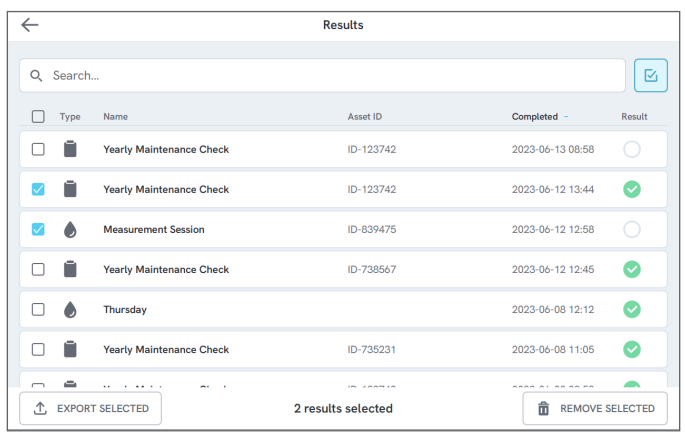

**图22:** 结果列表

## **打印结果**

可以使用 USB 打印机打印结果。

- 1. 将 USB 打印机连接到产品背面的其中一个 USB 主机端口。
- 2. 查看结果以使用底部的打印机按钮。
- 3. 选择打印机类型和打印格式。您还可以访问打印机设 置以在打印前将自定义字段添加到打印输出。

## <span id="page-26-0"></span>**多通道**

#### 本产品可配备 1 至 4 个独立校准通道。 您可以一次查看一个通道,也可以同时查看所有通道的概 览。点击底部导航栏上的图标可在视图之间切换。

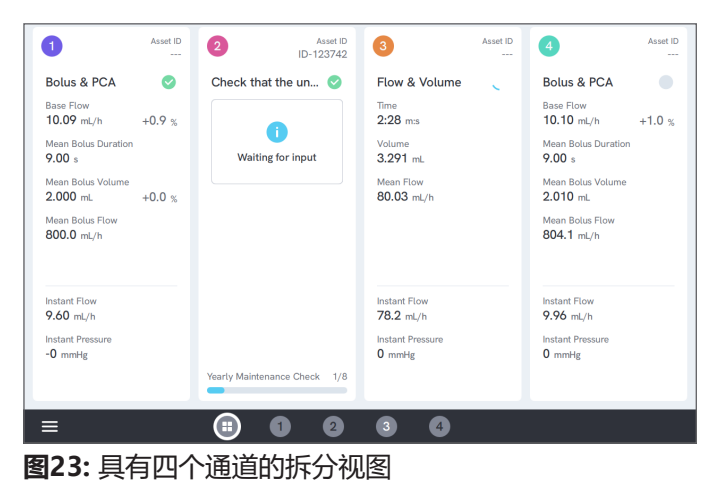

## <span id="page-27-0"></span>**设置**

可以从导航菜单访问设置。 更改的设置将立即生效。

## **单位**

选择您选择的测量单位。有关规格请参[阅第 36 页上](#page-35-1) [的"测量单位"](#page-35-1)。

更改计量单位时,程序和结果不受影响。

## <span id="page-27-1"></span>**调零压力**

如果瞬时压力未稳定在零 (0),或者通道泵在通道入口未连 接时自行加速,您可能需要对入口压力传感器进行调零。 确保没有连接到通道的入口。点击所选通道的按钮可将压 力调零。

## **屏幕和声音**

屏幕亮度和音量可调。

根据需要调整声音选项。例如,当测量结束时,产品会发 出声音。

## **语言**

界面和用户手册提供多种语言版本。您还可以选择要使用 的键盘语言。

## **日期和时间**

选择时区和日期格式。如果产品通过 USB 数据线连接到 OneOA, 或者有互联网连接, 日期和时间将自动调整。

## **打印机**

如果产品连接了 USB 打印机, 则可以打印结果。 在此处添加要包含在打印输出中的自定义文本。

## **网络**

本产品可以使用 WiFi 适配器连接到无线网络。将适配器 连接到产品背面的 USB 主机端口之一,然后编辑网络设 置以进行连接。

如果产品注册到 OneQA 租户并连接到互联网,将定期同 步数据。

## **OneQA**

与 OneQA 连接相关的状态和功能。有关注册, 请参阅[第 21 页上的"在 OneQA 中注册产品"](#page-20-2)。

## **关于**

有关系统的信息,例如序列号、系统版本和校准日期。 可以从此屏幕启动恢复出厂设置和系统更新。

#### **系统更新**

在更新系统之前,完成所有程序和测量。系统更新文件发 布在 www.[flukebiomedical.com。](https://www.flukebiomedical.com)

1. 将系统更新文件保存在 USB 驱动器上。

2. 将 USB 驱动器插入产品背面的 USB 主机端口之一。

3. 点击系统更新按钮并按照屏幕上的说明进行操作。

## <span id="page-29-0"></span>**维护**

## **清洁**

关闭产品并断开电源适配器,然后用蘸有中性清洁剂溶液 的布清洁。

## **存储和运输**

在储存或运输产品之前,请按照[第 30 页上的"排空通](#page-29-1) [道"中](#page-29-1)的说明排空通道。有关包装建议,请参阅[第 3](#page-2-1)  [页上的"通告"](#page-2-1) 。

#### **注意**

如果产品有暴露在冻结温度下的风险,则排水尤为重要。

### <span id="page-29-1"></span>**排空通道**

要从通道中排放液体,请使用充有空气的注射器:

- 1. 确保分析仪已经启动。
- 2. 从流出口断开排放管。
- 3. 将充满空气的注射器连接到注入口。
- 4. 轻轻地将空气推过通道。在 30 秒内, 空气的量和流量应约为 20-30mL。

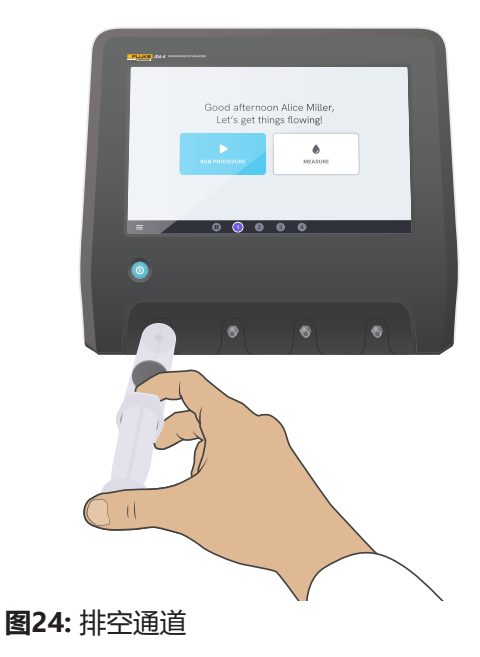

### <span id="page-30-0"></span>**拆除和安装通道**

您可以发送单独的通道进行校准和维修。

### **拆除通道**

- 1. 按照[第 30 页上的"排空通道"](#page-29-1)中的说明排干通道 中的水。
- 2. 按下"电源"按钮关闭产品。
- 3. 断开电源适配器。
- 4. 将产品放在干燥、清洁且非研磨性表面上, 显示屏朝下,以便接触到底部。
- 5. 拧下固定所要拆除的通道的两个螺钉。
- 6. 轻轻拉出通道并断开通道电源线与通道的连接。

### **安装通道**

- 1. 按下"电源"按钮关闭产品。
- 2. 断开电源适配器。
- 3. 将产品放在干燥、清洁且非研磨性表面上, 显示屏朝下,以便接触到底部。
- 4. 如果通道插槽被空通道占用,拧下两个螺丝并取下空 通道。
- 5. 将通道电源线连接到产品内部 PCB 上的端口。请注 意,内部电源插座定义了屏幕上显示的通道顺序。
- 6. 将通道电源线连接到通道,并将通道放置在插槽中。 注意位于入口上方的导向槽。
- 7. 用两个螺丝固定通道。
- 安装现已完成,下次打开产品电源时将显示该通道。

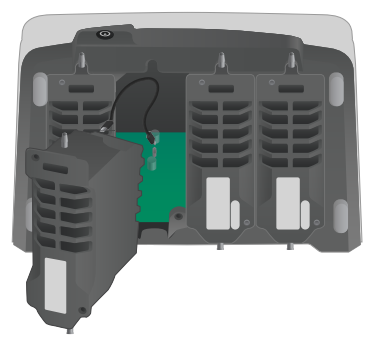

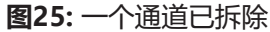

## <span id="page-31-0"></span>**故障排除**

#### **未检测到**通道

可能的原因:内部电源问题。

解决方案: 重启产品。如果问题仍然存在, 请关闭产品电 源并重新连接通道电源线,或者如果可能,尝试使用不同 通道的电源插座。有关说明请参阅[第 31 页上的"拆除](#page-30-0) [和安装通道"。](#page-30-0)

### **没有连接时压力不能稳定为零**

可能的原因:压力传感器零位漂移,需要调整。 解决方案:拆下连接到注入口的所有部件并执行压力调 零,请参阅[第 28 页上的"调零压力"](#page-27-1)。

### **未检测到推注,或测量提前结束**

可能的原因:流量低且不连续。蠕动暂停导致测量结束。 解决方案:延长话用的停止延迟。

### **产品无响应**

可能的原因:未知。

解决方案: 断开电源适配器。等待 30 秒, 然后重新连接 电源适配器并再次打开电源。如果问题仍然存在,请联 系技术支持人员。有关更多信息,请参[阅第 3 页上](#page-2-1) [的"通告"](#page-2-1)。

### **我的 WiFi 适配器或 USB 打印机不工作**

可能的原因:附件与产品不兼容。

解决方案: 访问 [www.flukebiomedical.com](https://www.flukebiomedical.com) 找出与产品 配合使用的附件。

### **部分程序无法与产品同步**

可能的原因:该过程中的所有程序均与产品不兼容。

解决方案; 在计算机 上运行 OneOA 的程序, 产品通过 USB 线缆连接。

## <span id="page-32-0"></span>技术指标

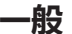

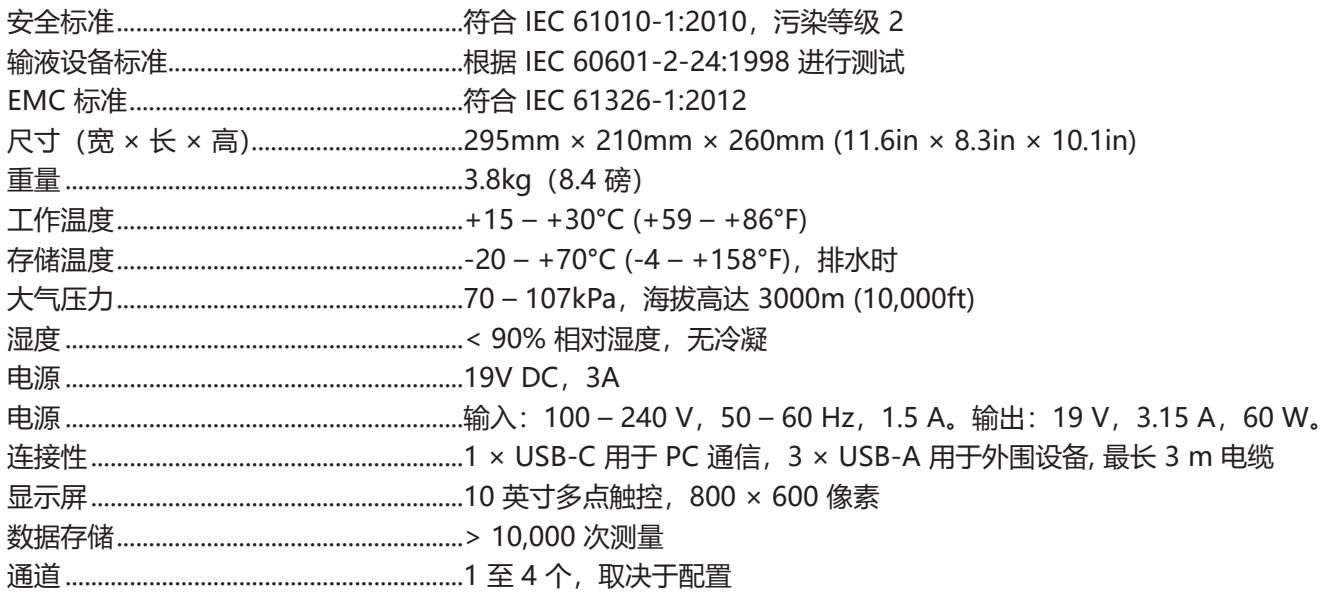

#### **电磁兼容性 (EMC)**

国际 ..............................................................IEC 61326-1:便携式装置电磁环境

CISPR 11:第 1 组,A 类

第 1 组:设备会有意产生和/或使用电导耦合射频能量,这是设备自身内部运行的必要条件。

A 类:设备适用于非家庭用途以及未直接连接到为住宅建筑物供电的低电压电源网络的任意设施。由于传导干扰和 辐射干扰,在其他环境中可能难以保证电磁兼容性。

小心:此类设备不可用于住宅环境,此类环境中可能无法提供充分的无线电接收保护。将设备连接到测试对象后, 可能会出现超过 CISPR 11 规定水平的辐射量。

韩国 (KCC) .................................................. A 类设备(工业广播和通信设备)

A 类: 设备符合工业电磁波设备的要求,销售商或用户应注意这一点。此类设备设计用于商业环境中,而非家庭环 境。

美国 (FCC)...................................................47 CFR 15 子部分 B。按照第 15.103 条规定,本产品属于豁免设备。

### **流量和容量**

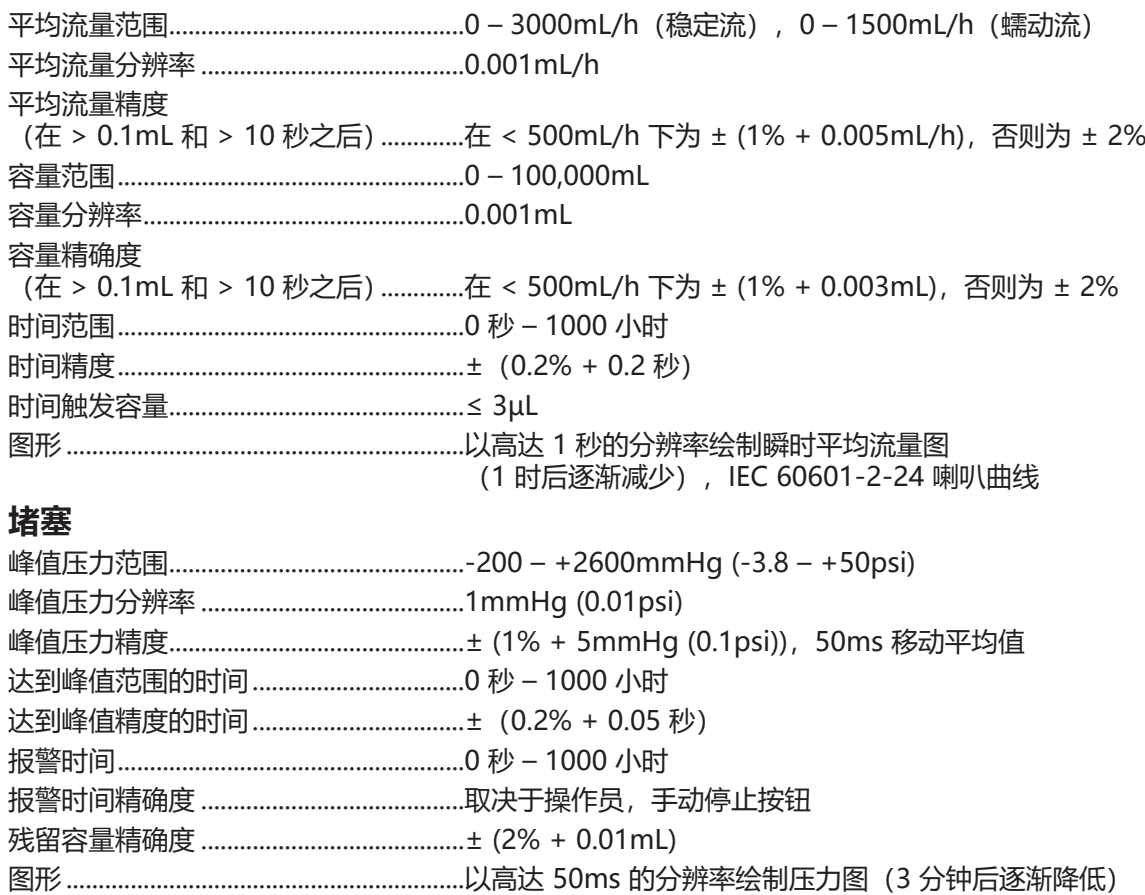

### **推注与 PCA**

<span id="page-35-1"></span><span id="page-35-0"></span>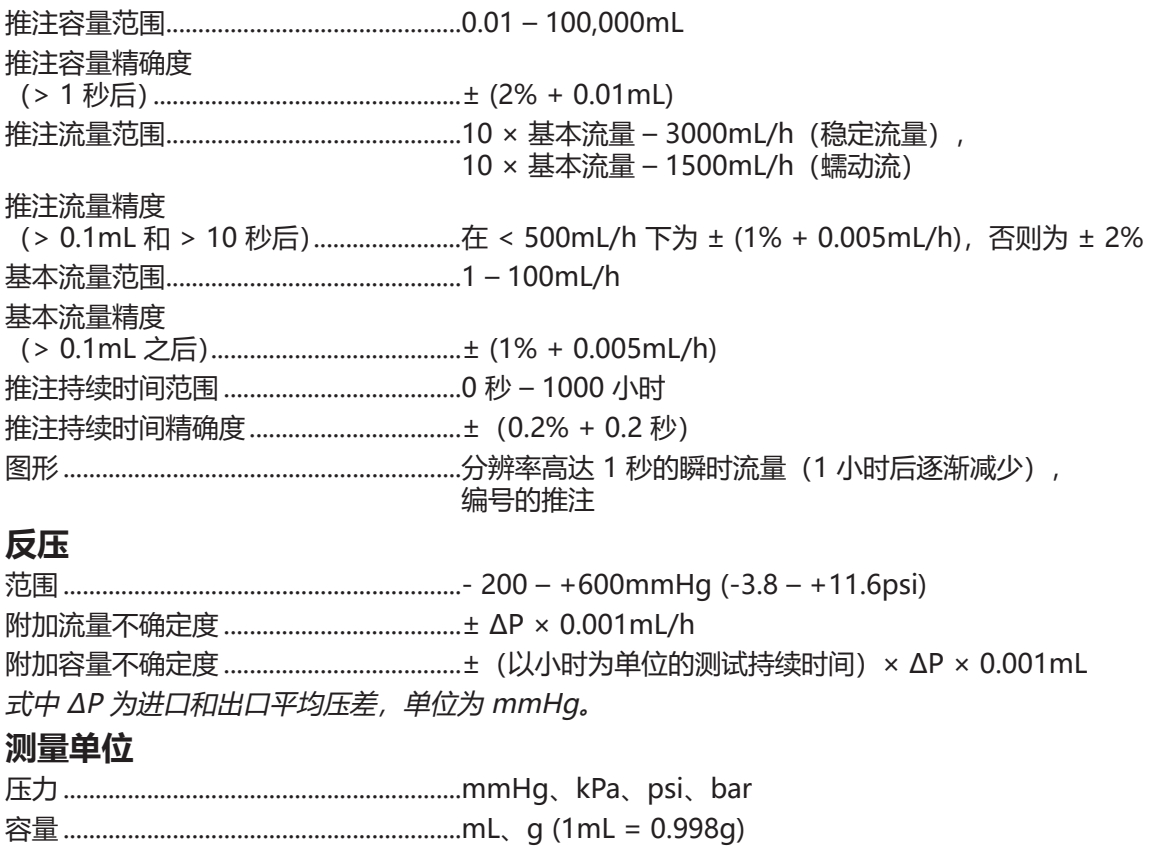

## <span id="page-36-0"></span>**保修和产品支持**

Fluke Biomedical 保证本仪器自原始采购之日起一年内无材料和工艺上的缺陷。在保修期内,对经证实存在故障 的产 品,我们将选择予以免费修理或更换,但用户要负责将产品送回 Fluke Biomedical 并预付运费。本项保证仅 适用于原 购买者并且不得转让。如果产品因意外或误用造成损坏,或者由经 Fluke Biomedical 授权的服务中心 之外的任何人进 行修理或改造,则本保证不适用。除此以外,Fluke 不作其它任何明示或隐含的保证,例如 适用于某一特殊目的的隐含 保证。FLUKE 对任何特殊、间接、偶发或后续的损坏或损失概不负责,包括由于任 何原因或推理引起的 数据丢失。 本保证只涵盖带有清晰序列号标牌的序列化产品及其附件。仪器的重新校准不在本保证范围之内。 本保证赋予您特定的法律权利,而且您可能还拥有其它权利,这会因司法管辖区域不同而有所差异。由于某些司法管辖 区域不允许将隐含保证或偶发或后续损失排除在外,或加以限制,本责任限制或许对您不适用。若本保证的任何条款被 法庭或其它具有司法管辖权的决定者裁定为不适用或不可执行时,该项裁定将不影响其它条款的有效性或执行性。

7/07